## **Download Source Code**

## **Quick Download**

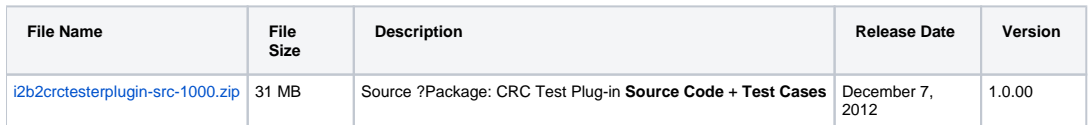

## Download the source code for CRC Test Plug-in

The following steps outline how to download the source code for the CRC Test Plug-in.

- 1. Click on the name of the file in the above section.
- 2. The **Download** page will open. At this point, if you are not already a registered user you will need to do so. If you are a returning user you can click on the **file download** link.

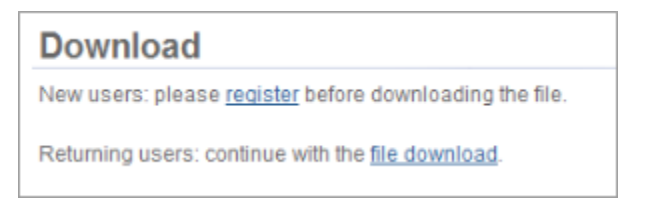

- 3. The next step is to review the i2b2 license and choose to either accept or decline.
	- a. If you choose to **Decline** you will be brought back to the main i2b2 Software page.
	- b. If you agree with the license click on **Accept** to continue with the download.
- 4. The **Save dialog box** will open.

⊗

5. Click on the **Save** button and the zip file will be saved to your Download folder.

Depending on your browser and it's version you may need to select a target directory to save the zip file.